# **Dell E1920H/E2020H/ E2220H/E2420H/ E2420HS/E2720H/ E2720HS** Dell Display Manager Guide de l'Utilisateur

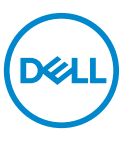

**Modèle de Moniteur : E1920H/E2020H/E2220H/E2420H/E2420HS/E2720H/E2720HS Modèle réglementaire : E1920Hf, E2020Hb,E2220Hf, E2220Ho, E2420Hf, E2420Ho, E2420HSf, E2720Hb, E2720HSb**

**REMARQUE : Une REMARQUE indique des informations importantes qui vous aideront à mieux utiliser votre produit.**

**© 2019 Dell Inc. ou ses filiales. Tous droits réservés.** Dell, EMC, et d'autres marques commerciales sont des marques de Dell Inc. ou de ses filiales. Les autres marques peuvent être des marques de leurs propriétaires respectifs.

 $2020 - 01$ 

Rev. A01

## **Contenu**

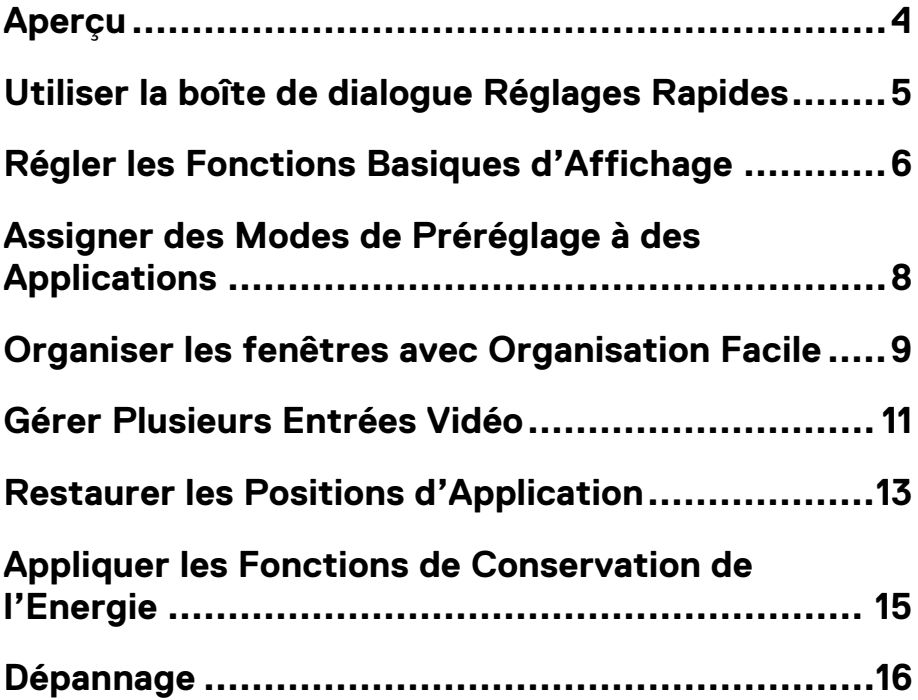

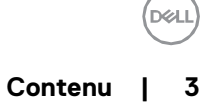

### <span id="page-3-0"></span>**Aperçu**

Dell Display Manager est une application pour Microsoft Windows utilisée pour gérer un moniteur ou un groupe de moniteurs. Elle permet le réglage manuel de l'image affichée, l'attribution des réglages automatiques, la gestion de l'énergie, l'organisation des fenêtres, la rotation de l'image et d'autres caractéristiques sur les moniteurs Dell sélectionnés. Une fois installé, Dell Display Manager sera lancé à chaque démarrage du système et son icône apparaîtra dans la zone de notification. Les informations sur les moniteurs connectés au système sont disponibles lorsque vous mettez le pointeur de la souris au-dessus de l'icône de la zone de notification.

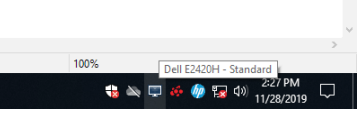

**REMARQUE : Dell Display Manager utilise le canal DDC/CI pour communiquer avec votre moniteur. Assurez-vous que DDC/CI est activé dans le menu comme ci-dessous.** 

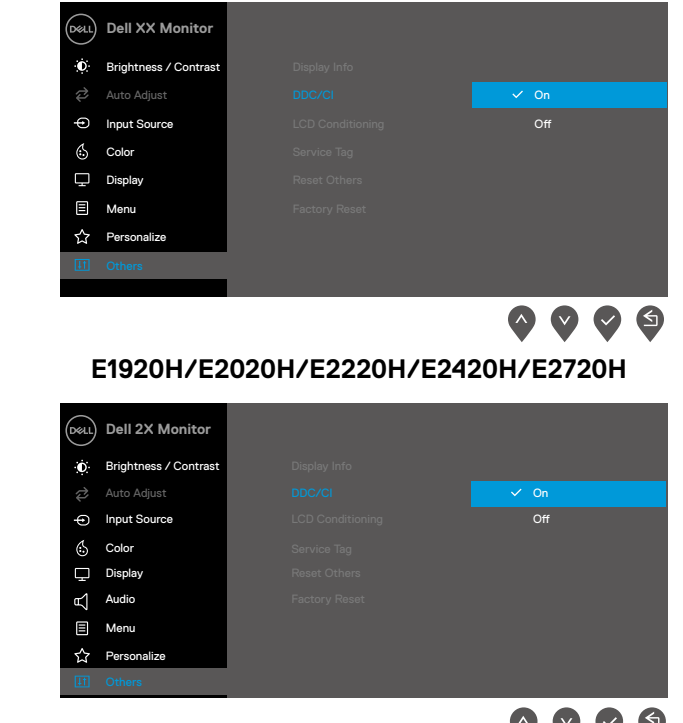

**E2420HS/E2720HS**

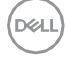

### <span id="page-4-0"></span>**Utiliser la boîte de dialogue Réglages Rapides**

Cliquez sur l'icône Dell Display Manager dans la zone de notification pour ouvrir la boîte de dialogue **Réglages Rapides**. Lorsque plusieurs modèles supportés par Dell sont connectés à l'ordinateur, un moniteur cible spécifique peut être sélectionné en utilisant le menu. La boîte de dialogue **Réglages Rapides** permet de régler facilement la luminosité et le contraste du moniteur. Vous pouvez sélectionner le **Mode Manuel** ou le **Mode Auto,** la résolution d'écran peut être changée.

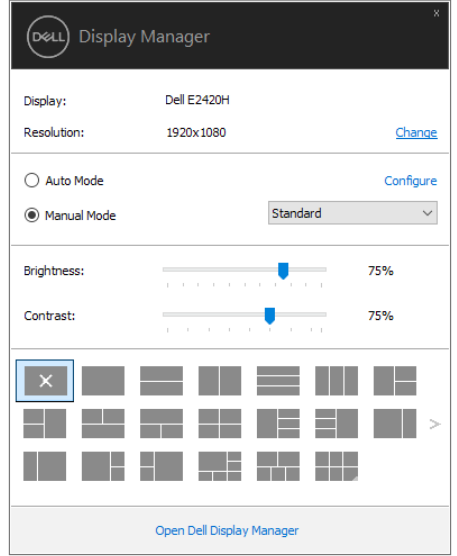

#### **E1920H/E2020H/E2220H/E2420H/E2420HS/E2720H/E2720HS**

La boîte de dialogue **Réglages Rapides** permet également d'accéder à l'interface d'utilisateur avancée de Dell Display Manager qui permet de régler les fonctions basiques, de configurer le mode auto et d'accéder à d'autres fonctions.

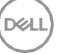

### <span id="page-5-0"></span>**Régler les Fonctions Basiques d'Affichage**

Vous pouvez sélectionner le **Mode Manuel** qui vous permet de choisir manuellement un mode de préréglage, ou sélectionner le **Mode Auto** qui permet d'appliquer un mode de préréglage basé sur l'application active. Un message sur l'écran affichera le mode de préréglage actuel chaque fois qu'il change. La **Luminosité** et le **Contraste** du moniteur sélectionné peuvent également être réglés directement à partir de l'onglet **Basique**.

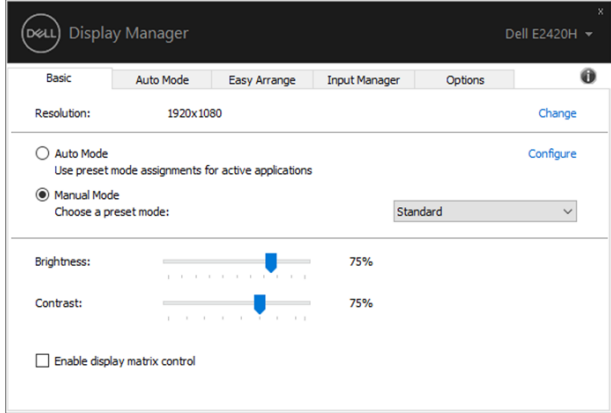

**E1920H/E2020H/E2220H/E2420H/E2420HS/E2720H/E2720HS**

**REMARQUE : Lorsque plusieurs moniteurs Dell sont connectés, sélectionnez « Activer le contrôle de matrice d'affiche » pour appliquer les contrôles de préréglage de luminosité, de contraste et de couleur à tous les moniteurs.** 

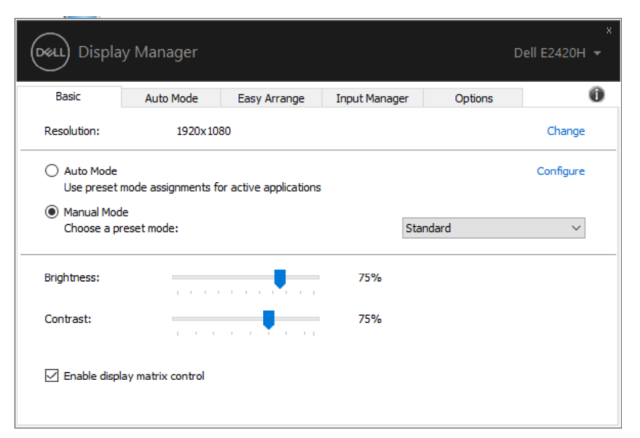

**E1920H/E2020H/E2220H/E2420H/E2420HS/E2720H/E2720HS**

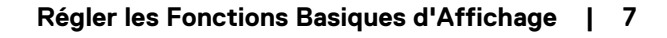

DELL

#### <span id="page-7-0"></span>**Assigner des Modes de Préréglage à des Applications**

L'onglet **Mode Auto** vous permet d'associer un **Mode de Préréglage** spécifique à une application spécifique, et de l'appliquer automatiquement. Lorsque le **Mode Auto** est activé, Dell Display Manager changera automatiquement au **Mode de Préréglage** correspondant chaque fois que l'application associée est activée. Le **Mode de Préréglage** assigné à une application spécifique peut être le même sur chaque moniteur connecté, ou il peut varier d'un moniteur à l'autre.

Dell Display Manager est préconfiguré pour de nombreuses applications populaires. Pour ajouter une nouvelle application à la liste d'assignation, faites simplement glisser l'application depuis le bureau, le menu Démarrer de Windows ou ailleurs, et déposez-la sur la liste actuelle.

**REMARQUE : Les affectations de Mode de Préréglage visant des fichiers batch, des scripts, et des programmes de chargement, ainsi que des fichiers non exécutables tels que des archives zip ou des fichiers compressés, ne sont pas prises en charge.** 

Vous pouvez également configurer le mode de préréglage Jeu chaque fois qu'une application Direct3D s'exécute en mode plein écran. Pour empêcher une application d'utiliser le mode, lui affecter un mode de préréglage différent.

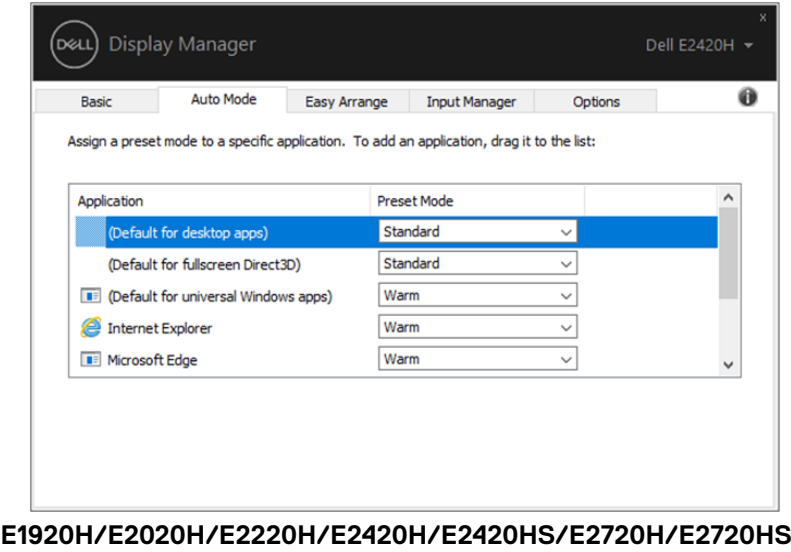

### <span id="page-8-0"></span>**Organiser les fenêtres avec Organisation Facile**

Sur les moniteurs Dell pris en charge, l'onglet **Organisation Facile** vous permet d'organiser facilement les fenêtres ouvertes dans l'une des mises en page prédéfinies en les faisant glisser dans les zones. Appuyez sur ">" ou utilisez la touche Page Précédente/Page Suivante pour trouver plus de modèles de mises en page. Pour créer une mise en page personnalisée, vous pouvez organiser les fenêtres ouvertes, puis cliquez sur **Enregistrer**.

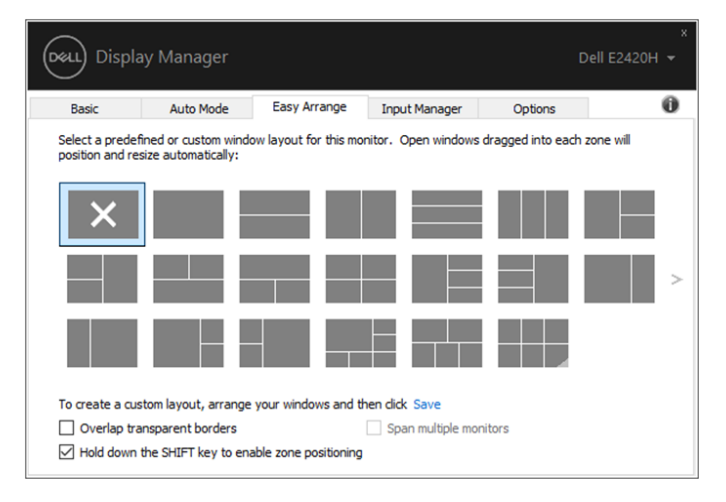

**E1920H/E2020H/E2220H/E2420H/E2420HS/E2720H/E2720HS** 

Pour Windows 10, vous pouvez appliquer différentes mises en page des fenêtres pour chacun des Bureaux virtuels.

Si vous utilisez souvent la fonction de Windows snap, sélectionnez « **Maintenir la touche SHIFT pour activer le positionnement de la zone** ». Cela donne la priorité à Windows snap plutôt qu'à **Organisation Facile**. Vous devrez ensuite appuyer sur la touche Shift pour utiliser le positionnement d'**Organisation Facile**.

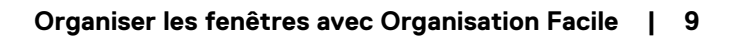

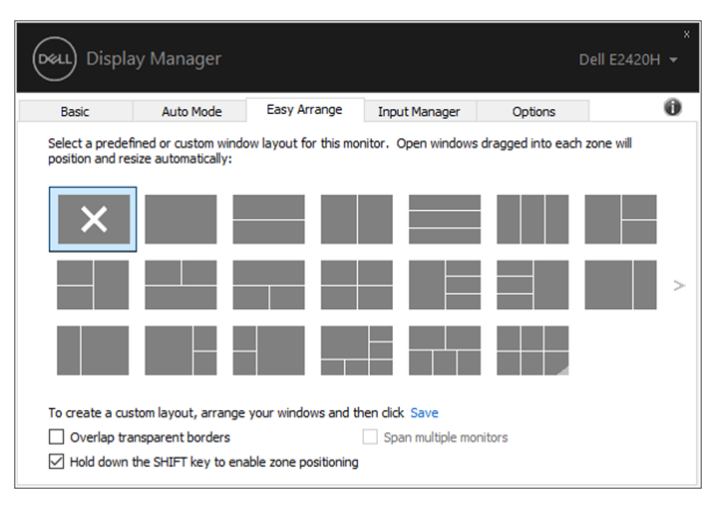

**E1920H/E2020H/E2220H/E2420H/E2420HS/E2720H/E2720HS**

Si vous utilisez plusieurs moniteurs dans un tableau ou une matrice, la mise en page d'**Organisation Facile** peut être appliquée à tous les moniteurs comme un seul bureau. Sélectionnez « **Span plusieurs moniteurs** » pour activer cette fonction. Vous devez aligner vos moniteurs correctement pour l'utiliser efficacement.

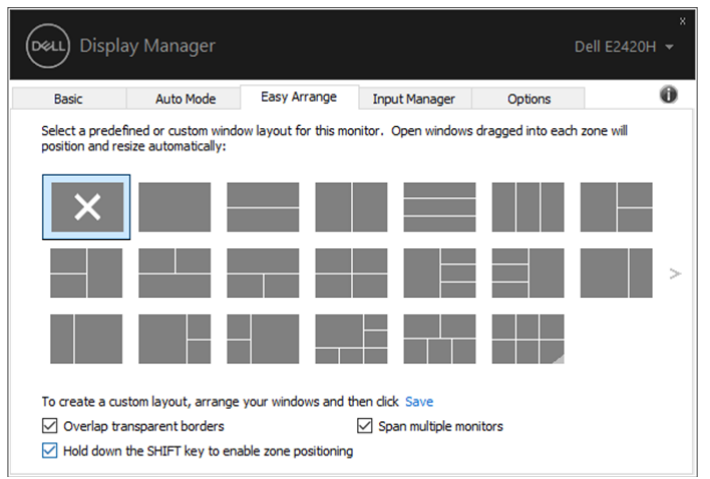

#### **E1920H/E2020H/E2220H/E2420H/E2420HS/E2720H/E2720HS**

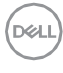

#### <span id="page-10-0"></span>**Gérer Plusieurs Entrées Vidéo**

L'onglet **Gestionnaire d'Entrée** vous permet de gérer facilement plusieurs entrées vidéo connectées à votre moniteur Dell. Cela permet de faciliter le changement parmi les entrées pendant que vous travaillez avec plusieurs ordinateurs.

Tous les ports d'entrée vidéo disponibles sur votre moniteur sont répertoriés. Vous pouvez donner un nom à chaque entrée comme vous le souhaitez. Enregistrez vos modifications après les avoir rédigées.

Vous pouvez définir une touche de raccourci pour passer rapidement à votre entrée préférée, et définir une autre touche de raccourci pour le changement rapide entre deux entrées si vous travaillez souvent avec elles.

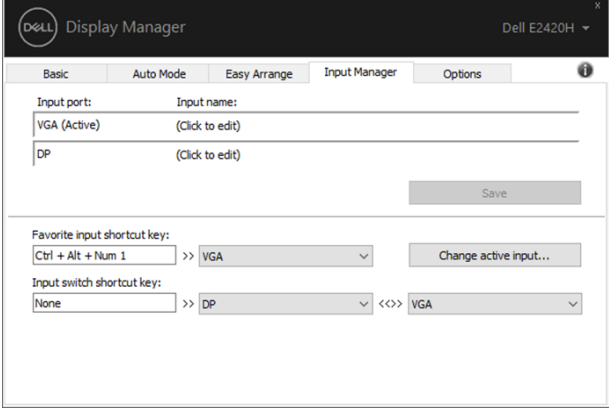

**E1920H/E2020H/E2220H/E2420H/E2720H**

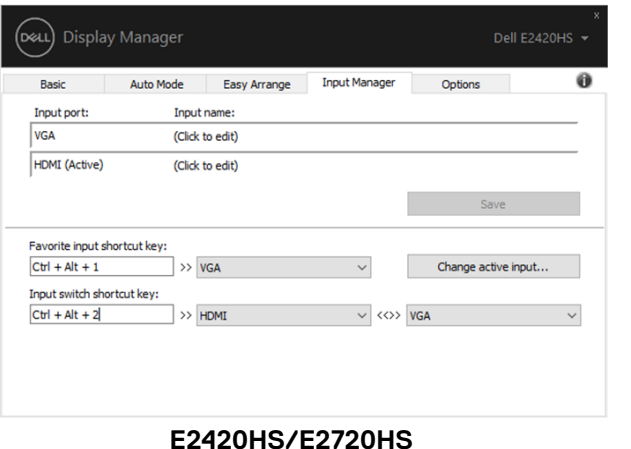

**Gérer Plusieurs Entrées Vidéo | 11**

**NOT** 

Vous pouvez utiliser la liste déroulante pour changer à toute entrée de source disponible.

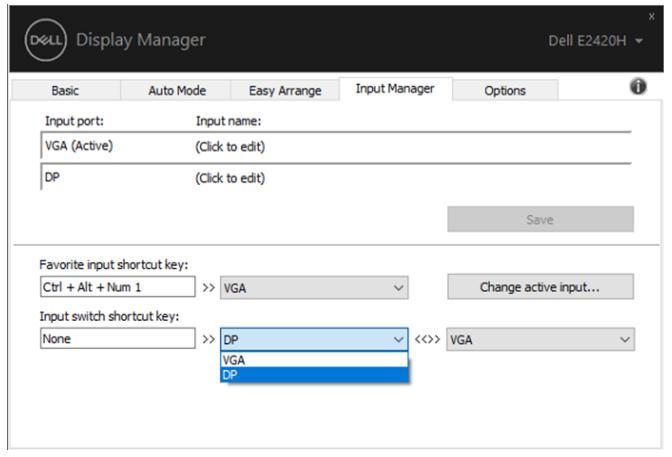

**E1920H/E2020H/E2220H/E2420H/E2720H** 

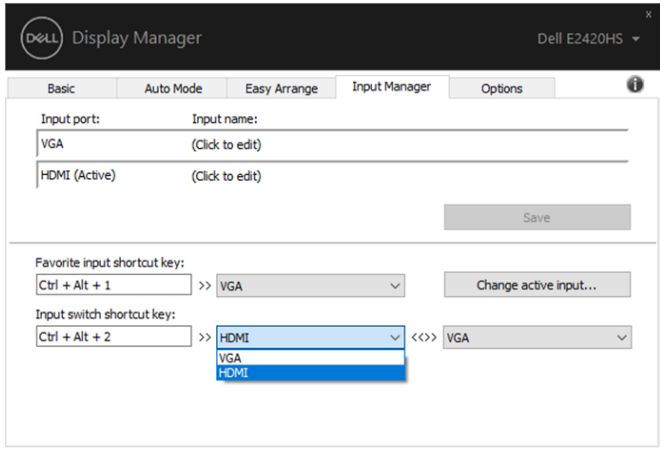

**E2420HS/E2720HS**

**REMARQUE : DDM communique avec votre moniteur même lorsque le moniteur est en train d'afficher une vidéo à partir d'un autre ordinateur. Vous pouvez installer DDM sur l'ordinateur que vous utilisez fréquemment et contrôler le changement d'entrée à partir de celui-ci. Vous pouvez également installer DDM sur d'autres ordinateurs connectés au moniteur.** 

**DEL** 

#### <span id="page-12-0"></span>**Restaurer les Positions d'Application**

DDM peut vous aider à restaurer les fenêtres d'application dans leurs positions lorsque vous reconnectez votre ordinateur au(x) moniteur(s). Vous pouvez accéder rapidement à cette fonction en cliquant avec le bouton droit sur l'icône DDM dans la zone de notification.

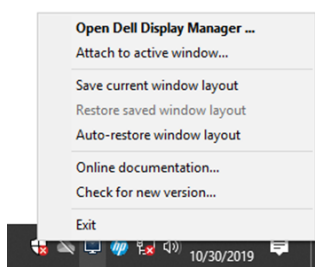

Si vous choisissez "**Auto-restauration de la mise en page de fenêtre**", les positions de vos fenêtres d'application sont suivies et mémorisées par DDM. DDM met automatiquement les fenêtres d'application dans leurs positions d'origine lorsque vous reconnectez votre PC à votre moniteur(s).

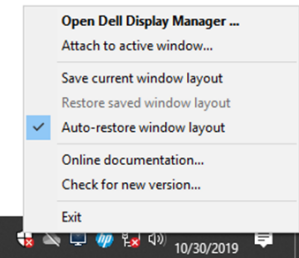

Si vous voulez revenir à une mise en page préférée après avoir déplacé les fenêtres de l'application, vous pouvez d'abord "**Enregistrer la mise en page de fenêtre actuelle**" et plus tard "**Restaurer la mise en page de fenêtre enregistrée**".

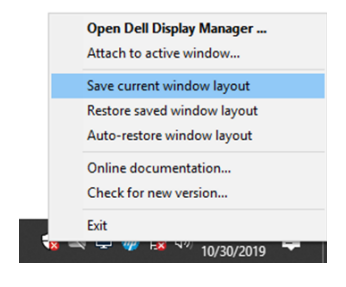

Vous pouvez utiliser les moniteurs avec différents modèles ou résolutions dans votre routine quotidienne, et vous pouvez appliquer différentes mises en page de fenêtres sur ceux-là. DDM est capable de connaître le moniteur que vous avez reconnecté et de restaurer les positions correspondantes de l'application. Si vous devez remplacer un moniteur dans une configuration de matrice de moniteur, vous pouvez enregistrer la mise en page de la fenêtre avant de la remplacer et restaurer la mise en page après l'installation d'un nouveau moniteur.

**REMARQUE : vous devez maintenir vos applications en cours d'exécution afin de bénéficier de cette fonction. DDM ne lance pas d'applications.** 

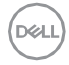

#### <span id="page-14-0"></span>**Appliquer les Fonctions de Conservation de l'Energie**

Sur les modèles Dell pris en charge, un onglet **Options** est disponible et fournit des options de conservation de l'énergie de PowerNap. Vous pouvez choisir de régler la luminosité du moniteur au minimum, ou choisir de mettre le moniteur en veille lorsque l'économiseur d'écran est activé.

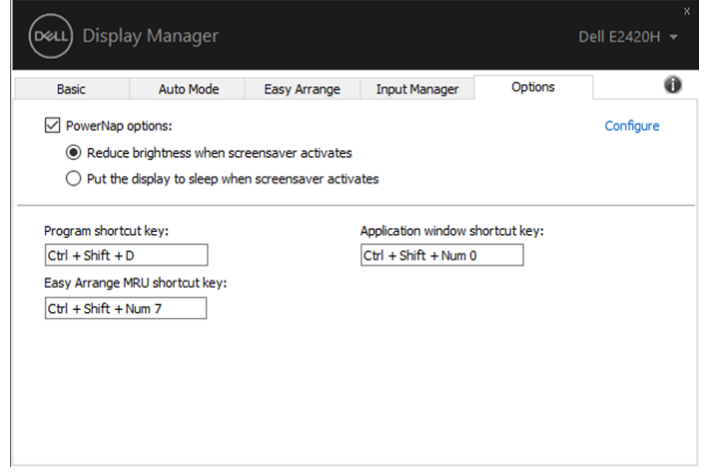

**E1920H/E2020H/E2220H/E2420H/E2420HS/E2720H/E2720HS**

### <span id="page-15-0"></span>**Dépannage**

Si DDM ne fonctionne pas avec votre moniteur, DDM affichera l'icône ci-dessous dans votre zone de notification.

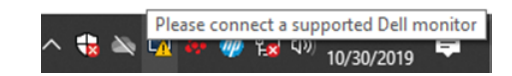

Cliquez sur l'icône, **DDM** affiche un message d'erreur plus détaillé.

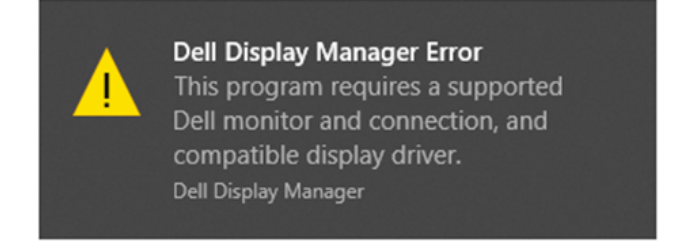

Veuillez remarquer que DDM ne fonctionne qu'avec les moniteurs de marque Dell. Si vous utilisez des moniteurs d'autres fabricants, DDM ne les prend pas en charge.

Si DDM est incapable de détecter et/ou de communiquer avec un moniteur Dell pris en charge, veuillez effectuer les actions ci-dessous pour résoudre les problèmes :

- 1. Assurez-vous que le câble vidéo est correctement connecté entre votre moniteur et votre ordinateur. Assurez-vous que les connecteurs sont fermement insérés dans la position.
- 2. Vérifiez le menu OSD du moniteur pour vous assurer que DDC/CI est activé.
- 3. Assurez-vous d'avoir le bon pilote de carte graphique du fournisseur (Intel, AMD, NVIDIA, etc.). Le pilote graphique est souvent la cause de l'échec de DDM.
- 4. Retirez les stations d'accueil, les rallonges de câbles et les convertisseurs entre le moniteur et le port graphique. Certains extendeurs, concentrateurs ou convertisseurs à faible coût peuvent ne pas supporter correctement DDC/CI et échouer DDM. Mettez à jour le pilote d'un tel périphérique si la dernière version est disponible.

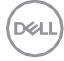

5. Redémarrez votre ordinateur.

#### DDM peut ne pas fonctionner avec les moniteurs suivants :

- Les modèles de moniteur Dell livrés avant 2013 et la série D de moniteurs Dell. Pour plus d'informations, consultez le site www.dell.com/support/monitors.
- Les moniteurs de jeu utilisant la technologie G-sync basée sur Nvidia
- Les affichages virtuels et sans fil ne prennent pas en charge DDC/CI
- Certains premiers modèles de moniteurs DP 1.2, il serait nécessaire de désactiver MST/DP 1.2 en utilisant le moniteur OSD

Si votre ordinateur est connecté à Internet, vous serez invité à effectuer une mise à niveau vers une nouvelle version de DDM lorsqu'elle sera disponible. Il est recommandé de télécharger et d'installer la dernière application DDM.

Vous pouvez également vérifier la nouvelle version en cliquant avec le bouton droit sur l'icône DDM en appuyant et maintenant la touche 'shift'.

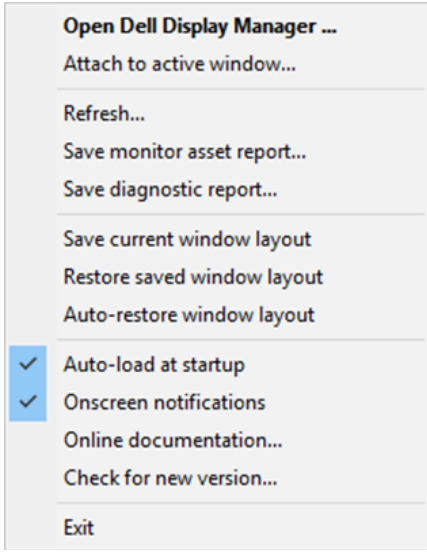

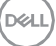